# Semingspecterial - Exect 2010 L2CE in **für IT-Seminare und EDV-Schulungen zum Ausdrucken und fürs Intranet Sie erhalten von uns professionelles Seminarmaterial zu Excel 2019 / 365 in digitaler Form, die Sie Ihren Schulungen gemäß anpassen können**

Aus technischen Gründen wurde in dieser Musterunterlage dieses Deckblatt zusätzlich eingefügt, und anders als im Original-Worddokument haben wir das Inhaltsverzeichnis am Ende platziert. Darüber hinaus entsprechen hier auch die Kopf- und Fußzeilen nicht dem Original.

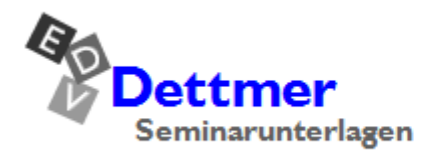

Seminarunterlagen-Verlag Helmut Dettmer Neuer Schafweg 12, D-76889 Kapellen Telefon +49(0)6343 939 047 www.dettmer-verlag.de

# **8 Tabelle gestalten**

Excel bietet Ihnen eine große Fülle an Gestaltungsmöglichkeiten. Sie können die Spaltenbreite ändern, das Format der Zahlen festlegen, Schriftart und -größe verändern, Linien in die Tabelle einziehen und die ganze Tabelle oder nur kleine Bereiche farblich gestalten.

### **8.1 Spaltenbreite ändern**

<span id="page-1-0"></span>Die Spaltenbreite ist mit einer Standardbreite von ca. 10 Zeichen vorgegeben. Sie kann mit verschiedenen Befehlen zwischen 0 und 255 Zeichen über ein Menü, aber auch direkt mit der Maus verändert werden. Bei der Breite 0 wird die Spalte ausgeblendet.

Die Veränderung wirkt immer auf die gesamte Spalte bis zur untersten Zeile. Wenn Sie mehrere Spalten in der Breite ändern wollen, sind die entsprechenden Spalten vorher zu markieren:

#### • **Mehrere Spalten**

Bei gedrückter linker Maustaste ziehen Sie den Mauszeiger über die Spaltenköpfe.

#### • **Ganzes Tabellenblatt**

Klicken Sie auf die Schaltfläche für die Tabellen-Markierung, links vom Spaltenbuchstaben **A**.

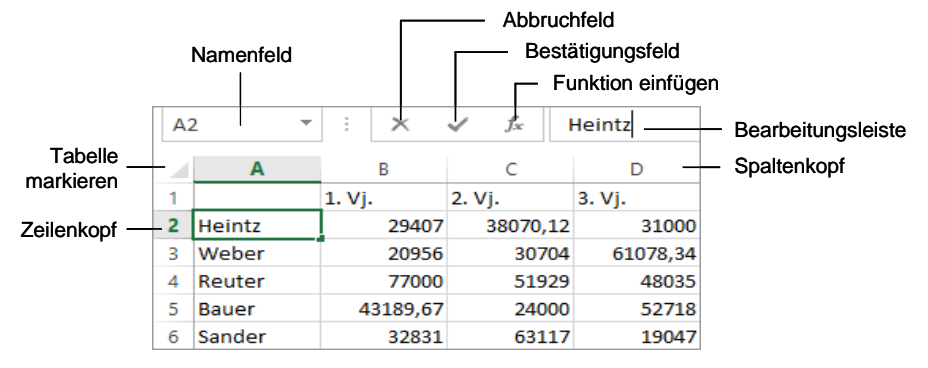

Wichtige Teile einer Arbeitsmappe

Die Spalte A ist optimal zu verbreitern. Klicken Sie mit der Maus in die A-Spalte und dann auf der Registerkarte **Start** in der Befehlsgruppe **Zellen** auf das Symbol **Format**. Für die Spaltenbreite stehen Ihnen in dem Untermenü die folgenden Befehle zur Verfügung: Gruppe Zellen

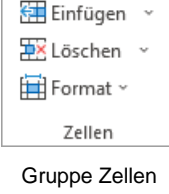

#### **Spaltenbreite…**

Einen Wert zwischen 0 und 255 für die markierten Spalten eingeben. Bei der Breite 0 wird die Spalte ausgeblendet.

#### **Spaltenbreite automatisch anpassen (Optimale Breite)**

Dieser Befehl wählt die Breite so aus, dass alle Daten sichtbar sind.

#### **Standardbreite**

Das Eingabefeld **Standardbreite** bestimmt die Breite für die gesamte Tabelle. Ausgenommen sind hiervon die Spalten, die vorher schon in der Breite verändert wurden.

#### **Ausblenden & Einblenden**

Dieser Befehl blendet die markierten Spalten oder Zeilen aus und ein.

Format ~

**Zellengröße** T Zeilenhöhe... Zeilenhöhe automatisch anpassen Spaltenbreite... Spaltenbreite automatisch anpassen Standardbreite... Sichtbarkeit Ausblenden und Einblenden **Blätter anordnen Blatt umbenennen** Blatt verschieben/kopieren... Registerfarbe Schutz Blatt schützen..

#### A Zelle sperren E Zellen formatieren...

Symbol Format mit Untermenü

### **8.2 Mit der Maus die Spaltenbreite ändern**

Nun soll die B-Spalte verbreitert werden. Zeigen Sie mit dem Mauskreuz oben im Spaltenkopf auf die Trennlinie zwischen der B- und der C-Spalte. Bitte arbeiten Sie langsam. Das Mauskreuz ändert sich dort zu einem Doppelpfeil  $\bigoplus$ . Nun halten Sie die linke Maustaste gedrückt und verschieben zum Verbreitern den *rechten* Spaltenrand nach rechts. Die aktuelle Breite wird dabei in einer QuickInfo Breite: 10,71 (80 Pixel) angezeigt. Bei der richtigen Breite (z.B. 11,00 (82 Pixel)) lassen Sie die Maustaste los. Soll die optimale Spaltenbreite mit der Maus eingestellt werden, klicken Sie doppelt oben im Spaltenkopf auf die Trennlinie.

Ihre Aufgabe: Verbreitern Sie auch die Spalten C bis F, damit sie die gleiche Breite haben wie Spalte B.

### **8.3 Zeilenhöhe ändern**

In der Excel Standardeinstellung passt sich die Zeilenhöhe an die größte Schrift in der betreffenden Zeile automatisch an. In dem Untermenü des Symbols **Format** legen Sie für die markierten Zeilen eine feste Höhe in Punkten (Seite [64\)](#page-9-0) oder eine optimale Höhe fest. Bei einem Wert von 0 wird die Zeile ausgeblendet. Zum Ändern mit der Maus zeigen Sie im Zeilenkopf auf den *unteren* Zeilenrand  $\ddot{+}$  und ziehen bei gedrückter linker Maustaste die Zeile auf die gewünschte Höhe. Soll die optimale Zeilenhöhe mit der Maus eingestellt werden, klicken Sie doppelt im Zeilenkopf auf die Trennlinie.

# **8.4 Ausrichtung**

Texte und Zahlen können Sie linksbündig, zentriert oder rechtsbündig ausrichten. Für größere Textmengen innerhalb einer Zelle ist zusätzlich die Ausrichtung **Blocksatz** vorgesehen, die Sie vielleicht schon aus der Textverarbeitung kennen. Standardmäßig richtet Excel einen Text linksbündig und Zahlen und Formeln rechtsbündig aus. Wenn Sie die Ausrichtung ändern wollen, gehen Sie den folgenden Weg:

1. Markieren Sie den Bereich, sonst gilt die Formatierung nur für die aktuelle Zelle.

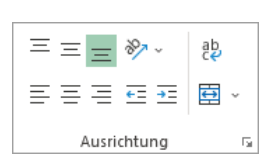

2. Klicken Sie auf der Registerkarte **Start** in der Gruppe **Ausrichtung** rechts unten auf die Schaltfläche Doder wählen Sie im Kontextmenü (rechte Maustaste) den Befehl **Zellen formatieren** oder drücken Sie Gruppe Ausrichtung auf der die Tastenkombination  $\lceil \text{Strg} \rceil + \lceil 1 \rceil$ .

<span id="page-2-0"></span>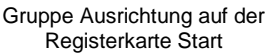

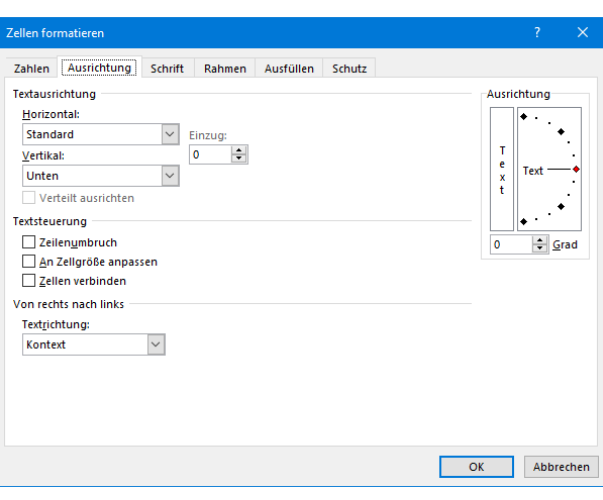

Register Ausrichtung

- 3. Im Register Ausrichtung klicken Sie das Listenfeld V Horizontal an und wählen aus der rechtsstehenden Liste die gewünschte Ausrichtung aus.
- 4. Über die Schaltfläche  $\sqrt{X}$  schließen Sie das Dialogfeld.

#### **Ausrichtung über ein Symbol auswählen**

- 1. Markieren Sie den Bereich, sonst gilt die Formatierung nur für die aktuelle Zelle.
- 2. Klicken Sie das entsprechende Symbol auf der Registerkarte **Start** in der Gruppe **Ausrichtung** an:

# Linksbündig:  $\vert \Xi \vert$  2entriert:  $\vert \Xi \vert$  Rechtsbündig: **Zeilenumbruch**

Auf der Seite 28 wurde es schon kurz erwähnt: Mit der Tastenkombination  $\boxed{A \uparrow \downarrow + (\uparrow)}$  fügen Sie *innerhalb der Zelle* an der Cursorposition einen festen Zeilenumbruch, also eine neue Zeile ein. Dies kann bei größeren Textmengen innerhalb einer Zelle notwendig sein. Sie können aber auch einen variablen Zeilenumbruch einstellen, wenn Sie in dem vorherigen Dialogfeld **Zellen formatieren** im Register **Ausrichtung** das Kontrollkästchen **Zeilenumbruch** aktivieren. Der Umbruch orientiert sich an der Spaltenbreite.

### **8.5 Zahlen-Formatierung**

Die Zahlen in unserer Tabelle sind nicht sehr übersichtlich angeordnet. Einige ganze Zahlen wechseln sich ab mit Dezimalzahlen, mit einer oder zwei Dezimalstellen.

Es besteht die Möglichkeit, das *Aussehen* der Zahlen zu verändern, zu formatieren. Die Formatierung hat nur Einfluss auf die Bildschirmdarstellung und auf den Ausdruck, aber nicht auf den eigentlichen Zellinhalt.

Markieren Sie den Bereich B2:F14, sonst gilt die Formatierung nur für die aktuelle Zelle. Wählen Sie einen der nachfolgenden Befehle aus:

- Klicken Sie, wie es im rechtsstehenden Bild zu sehen ist, im Symbol **Buchhaltungszahlenformat** auf das kleine Dreieck und wählen Sie **€ Deutsch (Deutschland)**.
- Oder klicken Sie in der Gruppe **Zahl** im Listenfeld **Zahlenfor**mat **Standard** vauf das kleine Dreieck vand wählen Sie **Währung** aus (sh. nachfolgendes rechtes Bild).

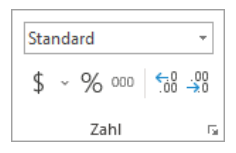

Gruppe Zahl auf der Registerkarte Start

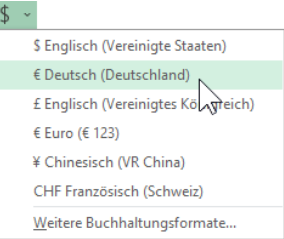

Buchhaltungszahlenformat

Links (Einzug) Zentriert<br>Rechts (Einzug) Ausfüllen Blocksatz

- Oder öffnen Sie das Dialogfeld **Zellen formatieren**, wie es auf der Seite [57](#page-2-0) beschrieben ist. Darüber hinaus können Sie auch über den Befehl **Mehr** im rechtsstehenden Listenfeld das Dialogfeld öffnen. Dort stellen Sie auf dem Register **Zahlen** ein:
	- Kategorie: **Währung**. Einige Formatmöglichkeiten sind auf der Seite [60](#page-5-0) zusammengestellt.
	- **Dezimalstellen: 2**
	- Symbol: **€**
	- **OK : Der Bereich wird formatiert.**
	- [Abbrechen]: Der Bereich wird nicht formatiert.

Falls in den Zellen statt einer Zahl diese Zeichen ##### erscheinen, vergrößern Sie die Spaltenbreite (Seite [56\)](#page-1-0).

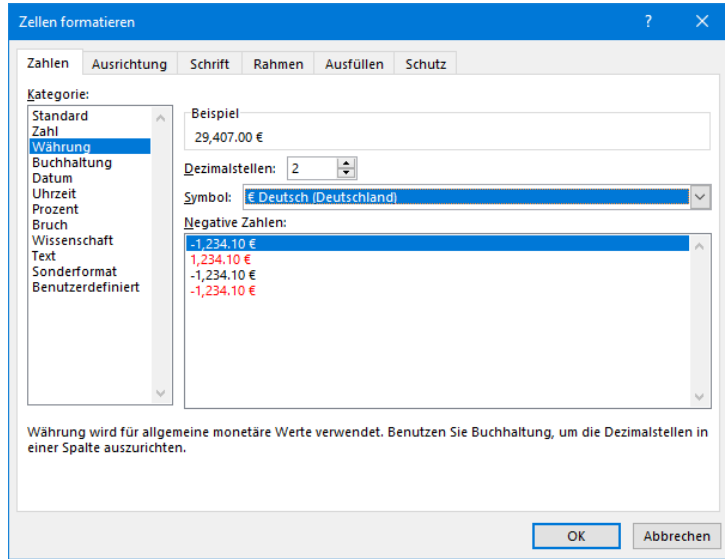

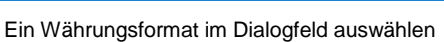

#### **Dezimaltrennzeichen**

Um das Dezimaltrennzeichen (Komma oder Punkt) festzulegen, haben Sie verschiedene Möglichkeiten:

**Windows 10**: Suchfeld der Taskleiste, Suchbegriff: **Systemsteuerung**. Im Fenster **Alle Systemsteuerungselemente**: **Region**, **Register Formate**, [Weitere\_Einstellungen].

**Excel**: Möchten Sie in Excel das Trennzeichen abweichend von der Windows-Systemsteuerung einstellen, wählen Sie den Weg: **Datei**-Menü, , Seite **Erweitert**. Deaktivieren Sie unter **Bearbeitungsoptionen** das Kontrollkästchen **Trennzeichen vom Betriebssystem übernehmen** und geben Sie andere Dezimaltrennzeichen ein:

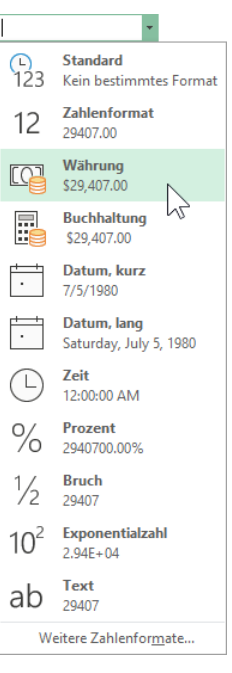

Listenfeld Zahlenformat

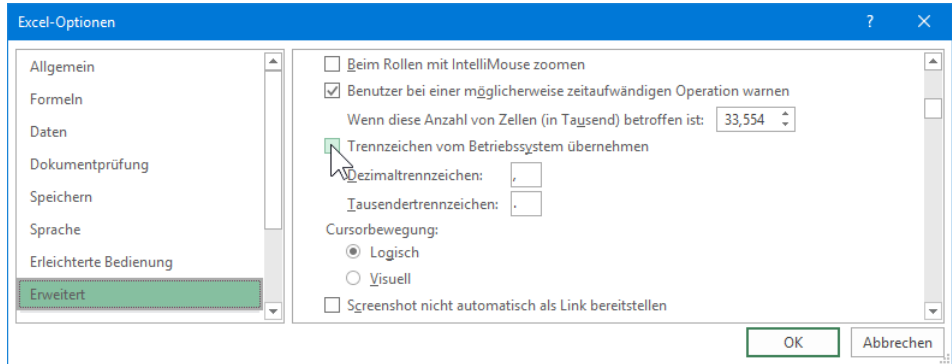

Dezimaltrennzeichen ändern

#### **Formatmöglichkeiten**

Excel bietet die vielfältigsten Möglichkeiten an, die Beispielzahl

#### **1234,567**

zu formatieren. Sie können dabei auf Standard-Formate zurückgreifen oder über die Kategorie **Benutzerdefiniert** das Aussehen der Zahlen auch selbst bestimmen. Nachfolgend sehen Sie ein paar Muster:

<span id="page-5-0"></span>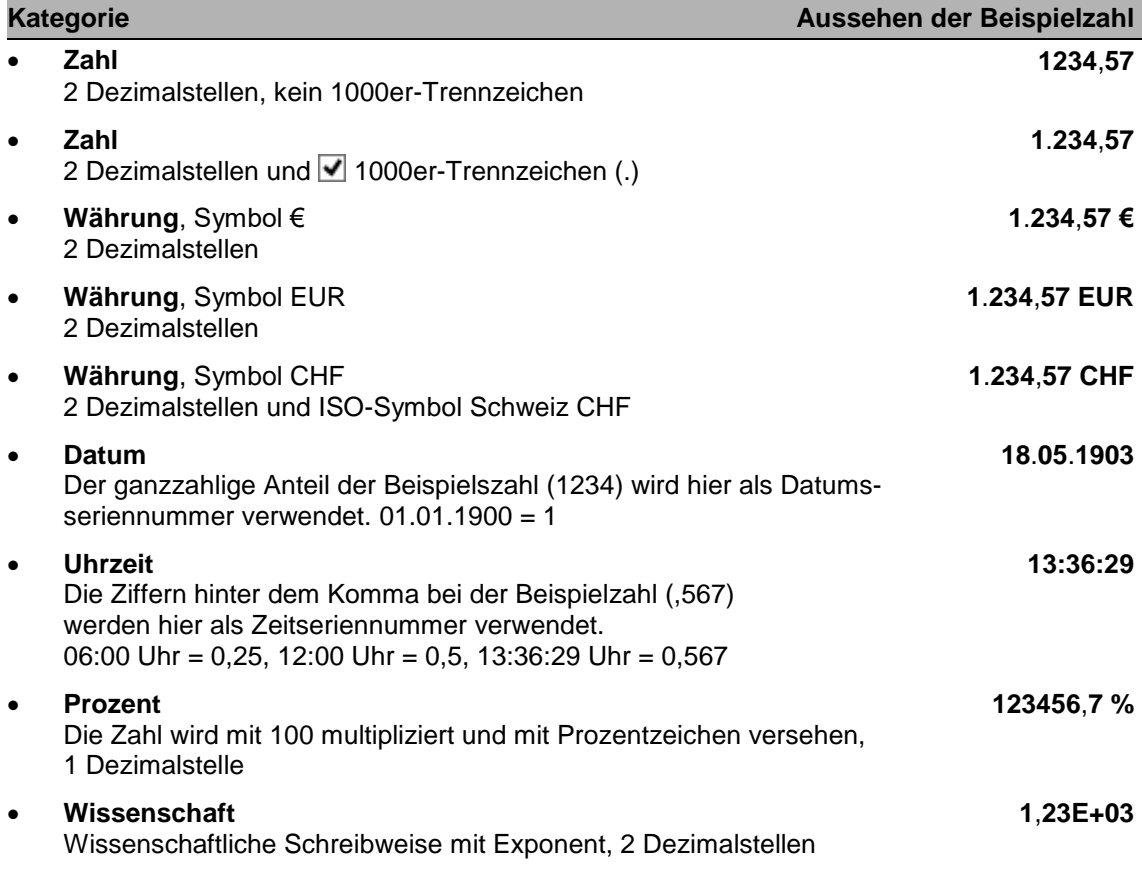

#### **Ihre Aufgabe**

Speichern Sie die Arbeitsmappe unter dem Namen **Betriebliches Vorschlagswesen3**, **Einsparungen** ab. Im Explorer-Fenster **Speichern unter** heben Sie dazu die Markierung im Textfeld Dateiname auf und tauschen nur die Zahl 2 durch die 3 aus.

| $\cup$<br>H                                                                                    | $\sim$<br>$\equiv$                                                       |              |                                                                                           | Betriebliches Vorschlagswesen3, Einsparungen.xlsx - Excel |                                                                                |                              | Anmelden                                                          | 不  |                                                                           | □           | $\times$                 |
|------------------------------------------------------------------------------------------------|--------------------------------------------------------------------------|--------------|-------------------------------------------------------------------------------------------|-----------------------------------------------------------|--------------------------------------------------------------------------------|------------------------------|-------------------------------------------------------------------|----|---------------------------------------------------------------------------|-------------|--------------------------|
| Datei                                                                                          | Einfügen<br>Start                                                        | Seitenlavout | Formeln                                                                                   | Daten                                                     | Überprüfen                                                                     | Ansicht<br>Hilfe             | Sie wüns<br>Q                                                     |    | ピ                                                                         | □           | ⊙                        |
| Х<br>Einfügen<br>∢                                                                             | Calibri<br>$F$ $I$ $U$ $\sim$ $A^{\sim}$ $A^{\sim}$<br>lb -              | 트트<br>$+111$ | аb.<br>百百百百人<br>$E = \frac{1}{2}$ $\frac{1}{2}$ $\frac{1}{2}$ $\frac{1}{2}$ $\frac{1}{2}$ | Buchhaltuni *<br>$$ \cdot 9600$<br>$-0.90$                | Bedingte Formatierung v<br>Als Tabelle formatieren ~<br>Zellenformatvorlagen v |                              | Einfügen v<br>$\frac{1}{2}$ X Löschen $\sim$<br><b>日</b> Format ~ | ⇙◦ | $\Sigma \cdot \frac{4}{2}$ 7 $\cdot$<br>$\overline{L}$ . $\overline{Q}$ . | 47<br>Ideen |                          |
| Zwischenablage G<br>Schriftart<br>Б.<br>Ausrichtung<br>Zahl<br>$\overline{\mathbb{F}_2}$<br>Б. |                                                                          |              |                                                                                           |                                                           |                                                                                | Formatvorlagen               | Zellen                                                            |    | Bearbeiten<br>Ideen                                                       |             |                          |
| F <sub>14</sub>                                                                                | $f_x$<br>$=MIN(F2:FG)$<br>▼<br>$\times$<br>$\mathcal{A}$<br>$\checkmark$ |              |                                                                                           |                                                           |                                                                                |                              |                                                                   |    |                                                                           |             |                          |
| А<br>$\angle$                                                                                  | B                                                                        | C            | D                                                                                         | Ε                                                         | F                                                                              | G                            | н                                                                 | т  | J                                                                         |             | $\blacktriangle$         |
| 1                                                                                              | 1. Vj.                                                                   | 2. Vj.       | 3. Vj.                                                                                    | 4. Vj.                                                    | Summen                                                                         |                              |                                                                   |    |                                                                           |             |                          |
| $\overline{2}$<br>Heintz                                                                       | 29,407,00€                                                               | 38.070,12€   | 31,000,00€                                                                                | 50.340,00€                                                | 148.817,12€                                                                    |                              |                                                                   |    |                                                                           |             |                          |
| 3<br>Weber                                                                                     | 20.956,00€                                                               | 30.704,00€   | 61.078,34€                                                                                | 41.000,00€                                                | 153.738,34€                                                                    |                              |                                                                   |    |                                                                           |             |                          |
| 4<br>Reuter                                                                                    | 77.000,00€                                                               | 51.929,00€   | 48.035,00€                                                                                | 22.692,40€                                                | 199.656,40€                                                                    |                              |                                                                   |    |                                                                           |             |                          |
| 5<br><b>Bauer</b>                                                                              | 43.189.67€                                                               | 24,000,00€   | 52.718.00€                                                                                | 68.491,00€                                                | 188,398,67€                                                                    |                              |                                                                   |    |                                                                           |             |                          |
| 6<br>Sander                                                                                    | 32,831,00€                                                               | 63.117,00€   | 19.047,00€                                                                                | 39.162,00€                                                | 154.157,00€                                                                    |                              |                                                                   |    |                                                                           |             |                          |
| $\overline{7}$                                                                                 |                                                                          |              |                                                                                           |                                                           |                                                                                |                              |                                                                   |    |                                                                           |             |                          |
| 8<br><b>SUMMEN:</b>                                                                            | 203.383,67€                                                              | 207.820.12€  | 211.878.34 €                                                                              | 221.685.40 €                                              | 844.767.53€                                                                    |                              |                                                                   |    |                                                                           |             |                          |
| 9                                                                                              |                                                                          |              |                                                                                           |                                                           |                                                                                |                              |                                                                   |    |                                                                           |             |                          |
| 10 MAXIMUM:                                                                                    | 77.000.00 €                                                              | 63.117.00 €  | 61.078.34 €                                                                               | 68.491.00 €                                               | 199.656.40€                                                                    |                              |                                                                   |    |                                                                           |             |                          |
| 11                                                                                             |                                                                          |              |                                                                                           |                                                           |                                                                                |                              |                                                                   |    |                                                                           |             |                          |
| <b>MITTELWERT:</b><br>12                                                                       | 40.676,73€                                                               | 41.564,02€   | 42.375,67€                                                                                | 44.337,08€                                                | 168.953,51€                                                                    |                              |                                                                   |    |                                                                           |             |                          |
| 13                                                                                             |                                                                          |              |                                                                                           |                                                           |                                                                                |                              |                                                                   |    |                                                                           |             |                          |
| MINIMUM:<br>14                                                                                 | 20,956,00€                                                               | 24,000,00€   | 19.047.00€                                                                                | 22,692,40€                                                | 148.817.12€                                                                    |                              |                                                                   |    |                                                                           |             |                          |
| 15                                                                                             |                                                                          |              |                                                                                           |                                                           |                                                                                |                              |                                                                   |    |                                                                           |             | $\overline{\phantom{a}}$ |
| $\left\langle \right\rangle$<br>$\mathbb{R}$                                                   | <b>Tabelle1</b>                                                          | $\bigoplus$  |                                                                                           |                                                           |                                                                                | ÷.<br>$\left  \cdot \right $ |                                                                   |    |                                                                           |             | $\mathbb F$              |
| <b>Bereit</b>                                                                                  |                                                                          |              |                                                                                           |                                                           |                                                                                |                              | 囲<br>圓                                                            | 凹  |                                                                           | + 100%      |                          |

Zahlen mit Währungsformat

### **8.6 Zeilen und Spalten einfügen**

Neue Zeilen werden oberhalb des Zellcursors eingefügt, neue Spalten links davon. Wenn Sie mehr als eine Spalte bzw. Zeile einfügen wollen, markieren Sie vorher die Anzahl der Spalten bzw. Zeilen. Oberhalb der ersten Zeile sind 5 neue Zeilen für die Überschriften einzufügen. Nun gibt es etwas unterschiedliche Möglichkeiten:

- Markieren Sie mit der Maus die Zeilenköpfe der Zeilen 1 bis 5. Damit sind die Zeilen komplett markiert. Klicken Sie in der Befehlsgruppe **Zellen** auf den linken Teil des Symbols **Einfügen H** Einfügen | v | Die 5 Zeilen werden eingefügt.
- Oder markieren Sie mit der Maus oder der Tastenkombination  $\boxed{\triangle}$ + $\boxed{\downarrow}$ -Pfeiltaste fünf untereinander liegende Zellen der Zeilen 1 bis 5. Klicken Sie jetzt auf das kleine Dreieck im Symbol Einfügen  $\bullet$  und wählen Sie in dem Untermenü den Befehl **Blattzeilen einfügen**.
- Ohne vorher Zeilen zu markieren, können Sie alternativ per Rechtsklick das Kontextmenü aufrufen und mit dem Befehl **Zellen einfügen** eine Dialogbox öffnen, aus der Sie die Option **Ganze Zeile** wählen.

Das danach erscheinende Kontextsymbol v - links unterhalb der neuen Zeilen bietet Ihnen Einfügeoptionen, um die Formatierung der neuen Zeilen noch zu verändern.

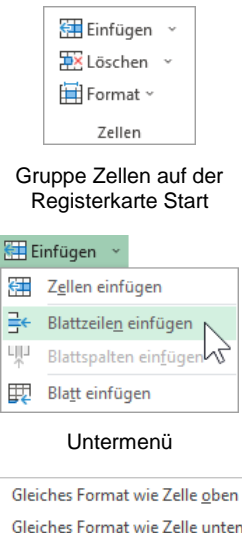

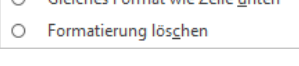

 $\overline{\bullet}$ 

Die Formatierung der neuen Zeilen nachträglich verändern

#### **Ihre Aufgabe**

In die Zelle A2 tragen Sie die Überschrift ein: **Betriebliches Vorschlagswesen**

| り、<br>$\circ$<br>H             | ÷<br>$\sim$                                         |                         |                                                                                                    | Betriebliches Vorschlagswesen3, Einsparungen.xlsx - Excel         |                                                     |                              |                                                 | $\overline{\mathbb{R}}$<br>Anmelden |                                                                                      | $\times$<br>□            |
|--------------------------------|-----------------------------------------------------|-------------------------|----------------------------------------------------------------------------------------------------|-------------------------------------------------------------------|-----------------------------------------------------|------------------------------|-------------------------------------------------|-------------------------------------|--------------------------------------------------------------------------------------|--------------------------|
| Datei<br>Start                 | Einfügen                                            | Seitenlayout            | Formeln                                                                                                    | Daten                                                             | Überprüfen                                          | Hilfe<br>Ansicht             |                                                 |                                     | <b>图 Teilen</b>                                                                      | ⊙<br><del>₽</del>        |
| Χ<br>lb -<br>Einfügen<br>S     | Calibri<br>$F$ $I$ $U$ $\sim$ $A^{\sim}$ $A^{\sim}$ | $-111$                  | $\Xi \equiv \equiv \epsilon$<br>三三三巨、<br>$\frac{1}{1-\alpha} \frac{1}{1-\alpha} \frac{1$ | Standard<br>$$ \cdot % = 000$<br>$\frac{60}{10} - \frac{100}{10}$ | Als Tabelle formatieren ~<br>Zellenformatvorlagen v | Bedingte Formatierung ~      | 键 Einfügen ×<br><b>EX Löschen</b> ~<br>Format ~ | ' ⊘                                 | $\Sigma \cdot \frac{A}{Z}$ $\vee$<br>4<br>$\overline{v}$ . $\overline{v}$ .<br>Ideen |                          |
| Zwischenablage Fa              | Schriftart                                          | $\overline{\mathrm{M}}$ | Ausrichtung<br>$\overline{\mathbb{R}}$                                                                                                    | Zahl<br>51                                                        |                                                     | Formatvorlagen               | Zellen                                          |                                     | Bearbeiten<br>Ideen                                                                  | $\wedge$                 |
| A2<br>$\overline{\phantom{a}}$ | $\checkmark$<br>$\times$<br>÷                       | fx                      | Betriebliches Vorschlagswesen                                                                                                    |                                                                   |                                                     |                              |                                                 |                                     |                                                                                      | $\checkmark$             |
| $\mathsf{A}$                   | B                                                   | c                       | D                                                                                                    | Е                                                                 | F                                                   | G                            | н                                               | ı                                   | J                                                                                    | $\blacktriangle$<br>К    |
| 1                              |                                                     |                         |                                                                                                    |                                                                   |                                                     |                              |                                                 |                                     |                                                                                      |                          |
| $\overline{2}$                 | <b>Betriebliches Vorschlagswesen</b>                |                         |                                                                                                    |                                                                   |                                                     |                              |                                                 |                                     |                                                                                      |                          |
| 3<br>4                         |                                                     |                         |                                                                                                    |                                                                   |                                                     |                              |                                                 |                                     |                                                                                      |                          |
| 5                              |                                                     |                         |                                                                                                    |                                                                   |                                                     |                              |                                                 |                                     |                                                                                      |                          |
| 6                              | 1. Vj.                                              | 2. Vj.                  | 3. Vj.                                                                                                    | 4. Vj.                                                            | Summen                                              |                              |                                                 |                                     |                                                                                      |                          |
| 7<br>Heintz                    | 29.407,00€                                          | 38.070,12€              | 31.000,00€                                                                                                    | 50.340,00€                                                        | 148.817,12€                                         |                              |                                                 |                                     |                                                                                      |                          |
| Weber<br>8                     | 20.956,00€                                          | 30.704,00€              | 61.078,34€                                                                                                    | 41.000,00€                                                        | 153.738,34€                                         |                              |                                                 |                                     |                                                                                      |                          |
| 9<br>Reuter                    | 77.000,00€                                          | 51.929,00€              | 48.035,00€                                                                                                    | 22.692.40€                                                        | 199.656,40€                                         |                              |                                                 |                                     |                                                                                      |                          |
| 10 Bauer                       | 43.189,67€                                          | 24.000,00€              | 52.718,00€                                                                                                    | 68.491,00€                                                        | 188.398,67€                                         |                              |                                                 |                                     |                                                                                      |                          |
| Sander<br>11                   | 32.831,00€                                          | 63.117.00€              | 19.047.00€                                                                                                    | 39.162,00€                                                        | 154.157,00€                                         |                              |                                                 |                                     |                                                                                      |                          |
| 12<br>SUMMEN:<br>13            | 203.383.67 €                                        | 207.820,12€             | 211.878.34 €                                                                                                    | 221.685,40 €                                                      | 844.767,53€                                         |                              |                                                 |                                     |                                                                                      |                          |
| 14                             |                                                     |                         |                                                                                                    |                                                                   |                                                     |                              |                                                 |                                     |                                                                                      |                          |
| 15 MAXIMUM:                    | 77.000.00 €                                         | 63.117.00 €             | 61.078.34 €                                                                                                    | 68.491.00 €                                                       | 199.656.40 €                                        |                              |                                                 |                                     |                                                                                      | $\overline{\mathbf{v}}$  |
| $4 - 1$                        | <b>Tabelle1</b>                                     | $\bigoplus$             |                                                                                                    |                                                                   |                                                     | ÷.<br>$\left  \cdot \right $ |                                                 |                                     |                                                                                      | $\overline{\phantom{a}}$ |
| Eingeben                       |                                                     |                         |                                                                                                    |                                                                   |                                                     |                              | 囲<br>圓                                          | щ                                   |                                                                                      |                          |

Die Zeilen 1 bis 5 wurden eingefügt

# **8.7 Schriftstil**

Den Inhalt der Zelle A2 wollen wir jetzt in einer größeren Schrift formatieren. Wie üblich gilt die Formatierung für die Zelle, in der der Zellcursor steht oder für den markierten Bereich. Aber auch das unterschiedliche Formatieren von verschiedenen Zeichen innerhalb einer Zelle ist möglich (Markieren Seite 29).

### **Symbole für die Zeichen-Formatierung**

Die Symbole, die Sie am häufigsten für die Zeichen-Formatierung benötigen:

- Registerkarte **Start**, Gruppe **Schriftart**
- Kontext-Symbolleiste (rechte Maustaste, Seite 18).

Wenn rechts von einem Symbol ein kleines Dreieck • zu sehen ist, klappen Sie mit einem Mausklick auf das Dreieck eine Auswahlliste auf. Beim Klick auf den linken Teil eines Symbols wird direkt die aktuelle Formatierung, die Standardeinstellung oder die zuletzt gewählte Einstellung angewendet.

#### **Livevorschau**

Beispielhaft ist hierfür die Schaltfläche **Schriftart**. Klicken Sie auf das Dreieck , um die rechtsstehende Liste zu öffnen. Die aktuelle Schriftart an der Cursorposition ist in der aufgeklappten Liste markiert. Mit der Maus blättern Sie über die rechte Bildlaufleiste. Die Schriftnamen sind bereits als Beispiel in der jeweiligen Schriftart formatiert. Und das Besondere: Wenn Sie in der Liste auf eine Schrift zeigen, wird der aktuelle Bereich sofort in der neuen Schrift formatiert. Mit einem Klick auf den Namen wählen Sie eine Schrift aus.

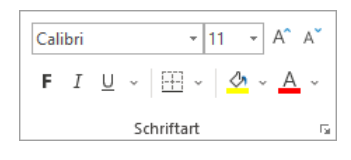

Gruppe Schriftart auf der Registerkarte Start

| Calibri  | -                                                                                                  | 11 | - | A | A | \$ | \$ | - | % | 000 | EB |
|----------|----------------------------------------------------------------------------------------------------|----|---|---|---|----|----|---|---|-----|----|
| <b>F</b> | $I \equiv \phi_1 \sim \Delta \sim \boxplus \sim \frac{60}{100} \cdot \frac{90}{30} \cdot \text{S}$ |    |   |   |   |    |    |   |   |     |    |

Kontext-Symbolleiste

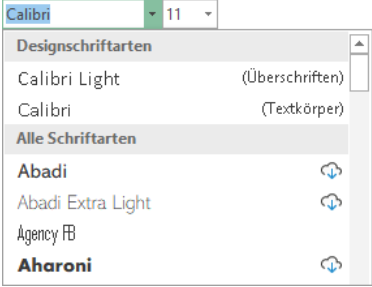

Schriftart auswählen

### **Dialogfeld Zellen formatieren**

Das nachfolgende Dialogfeld rufen Sie über die folgenden Wege auf:

- Menüband Registerkarte Start, Gruppe Schriftart, Schaltfläche Doder
- Kontextmenü (rechte Maustaste), **Zellen formatieren**, Register **Schrift**:

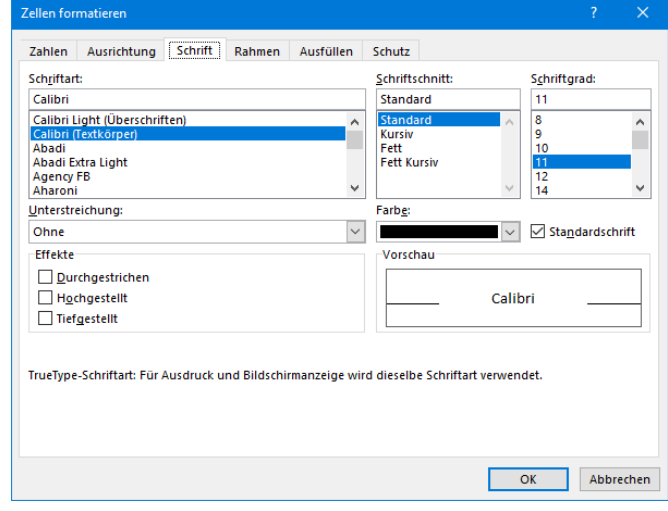

Schriftstil

Das Register **Schrift** bietet Ihnen folgende Möglichkeiten:

#### **Schriftart**

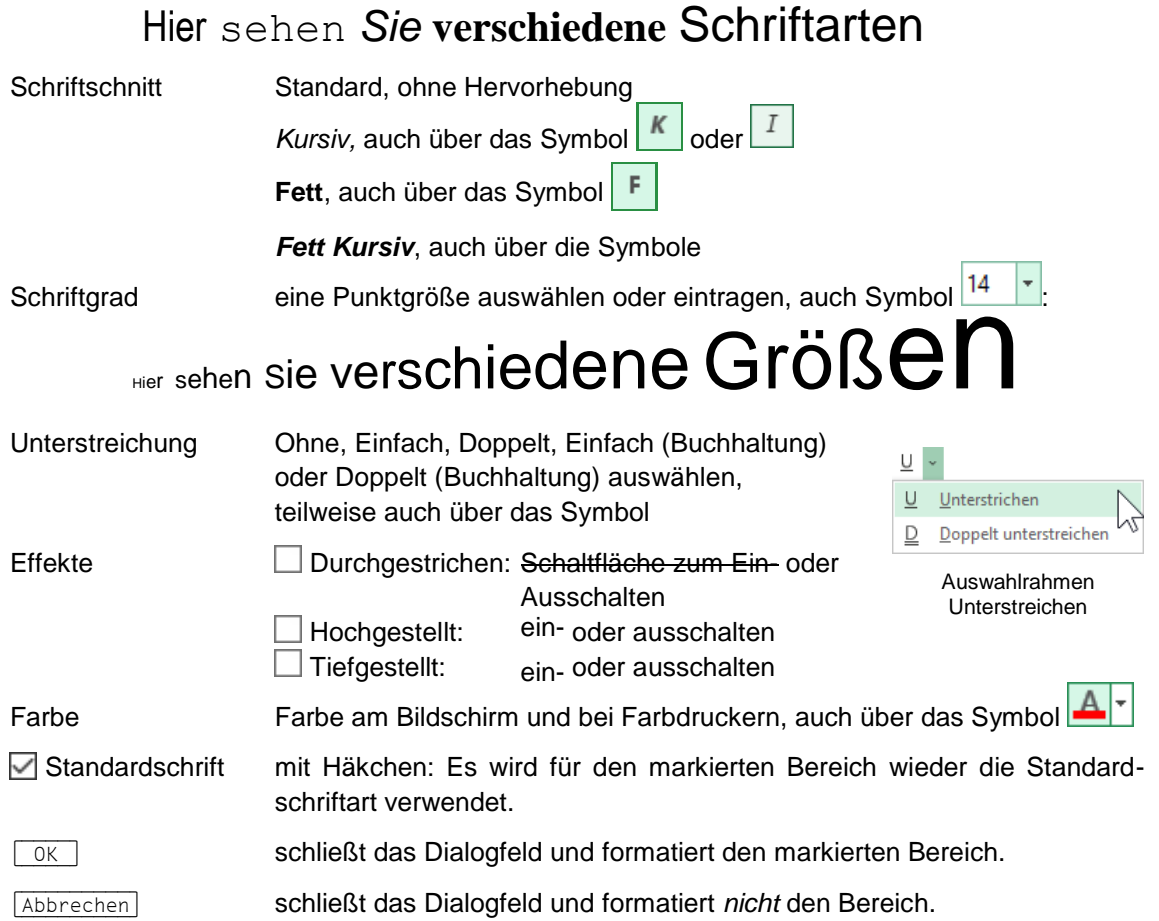

#### **Proportional-Schrift**

Bei einer Schreibmaschinen-Schrift, z.B. Courier, bekommt jeder Buchstabe den gleichen Platz zugewiesen. Anders ist dies bei modernen Proportional-Schriften, z.B. **Calibri**. Hier hat jeder Buchstabe nur den Platz, der ihm gebührt. Ein kleines i zum Beispiel ist viel schmaler als ein großes M.

In Windows-Programmen werden häufig Proportional-Schriften verwendet. Deshalb kann vorher nicht genau gesagt werden, wie viele Zeichen in eine Zeile passen.

#### **Ihre Aufgabe**

<span id="page-9-0"></span>Windows-Programme, wie Excel, verwenden bei der Schriftgröße das typographische Maß Punkt. Hierbei wird die Buchstaben-Höhe angegeben. 72 Punkt sind gleich 1 Zoll. Die Standardgröße ist eine 11 Punktschrift.

- 1. Wählen Sie für die Zelle A2 eine 24-Punkt Schrift aus und klicken Sie auf **[**OK].
- 2. Schreiben Sie in die Zelle A4 das Wort **Einsparungen**. Formatieren Sie diese Zelle mit einer **14-Punkt** Schrift und in **Fett**.

# **8.8 Überschriften zentrieren**

Die zwei Überschriften in den Zellen A2 und A4 sind nun zwischen den Spalten A bis F zentriert auszurichten:

- 1. Markieren Sie den Bereich A2:F4.
- 2. Klicken Sie auf der Registerkarte **Start** in der Gruppe **Ausrichtung** rechts unten auf die Schaltfläche F.
- 3. Klappen Sie das Listenfeld **Horizontal** auf.
- 4. Wählen Sie die Zeile **Über Auswahl zentrieren**. Dadurch wird der markierte Text nicht innerhalb einer Zelle, sondern innerhalb der markierten Spalten justiert.

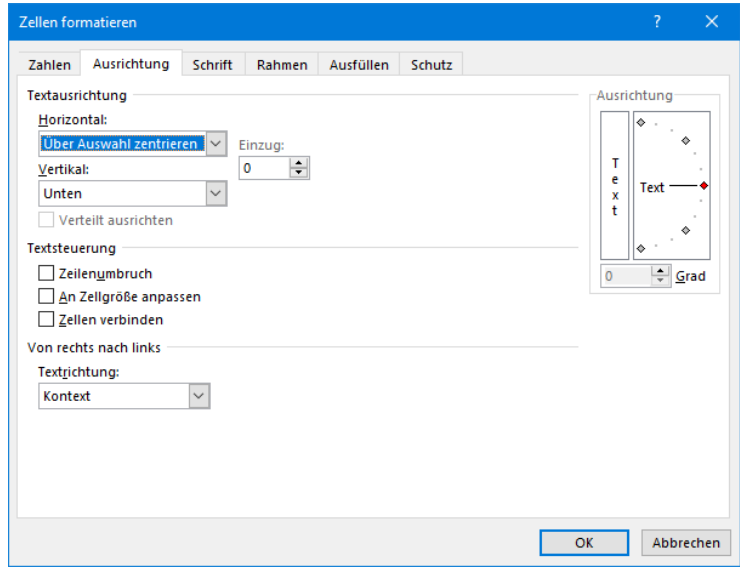

Überschriften zentrieren

5. Klicken Sie auf die Schaltfläche [OK].

| н              | ŋ                        |                                                                         |                                                                        |                                                                     |                                                                  | Betriebliches Vorschlagswesen3, Einsparungen.xlsx - Excel                            |                  | Anmelden                                         | 不  |                                                                                      |                      | X                |
|----------------|--------------------------|-------------------------------------------------------------------------|------------------------------------------------------------------------|---------------------------------------------------------------------|------------------------------------------------------------------|--------------------------------------------------------------------------------------|------------------|--------------------------------------------------|----|--------------------------------------------------------------------------------------|----------------------|------------------|
| Datei          | Start                    | Einfügen                                                                | Seitenlayout                                                           | Formeln                                                             | Daten                                                            | Überprüfen                                                                           | Hilfe<br>Ansicht | Sie wüns<br>Ω                                    |    | ඦ                                                                                    | ₽                    | ☺                |
| Einfügen       | Ìħ<br>Zwischenablage 5   | Calibri<br>$\omega$<br>Ħ<br>⇙<br>$\omega$<br>$\mathbf{v}$<br>Schriftart | Ξ<br>$-24$<br>$A^{\sim} A^{\sim}$<br>$E = 3E$<br>$A \sim$<br><b>反。</b> | ąЬ<br>$\leftrightarrow$<br>Ξ<br>$\frac{1}{2}$<br>Гy.<br>Ausrichtung | Standard<br>$$ \cdot %$<br>$\frac{1}{10}$ $\frac{1}{10}$<br>Zahl | Bedingte Formatierung v<br>Als Tabelle formatieren v<br>Zellenformatvorlagen v<br>Б. | Formatvorlagen   | Einfügen v<br>Ex Löschen v<br>Format ~<br>Zellen | ◇・ | $\Sigma \cdot \frac{1}{2}$ $\mathbf{r} \cdot$<br>$\sqrt{2}$ $\sqrt{2}$<br>Bearbeiten | 47<br>Ideen<br>Ideen |                  |
| A2             | $\overline{\phantom{a}}$ | ÷                                                                       |                                                                        |                                                                     |                                                                  |                                                                                      |                  | $\checkmark$                                     |    |                                                                                      |                      |                  |
|                | $\mathsf{A}$             | B.                                                                      |                                                                        | D                                                                   | E                                                                | F                                                                                    | G                | н                                                |    |                                                                                      |                      | $\blacktriangle$ |
| $\overline{2}$ |                          | Betriebliches Vorschlagswesen                                           |                                                                        |                                                                     |                                                                  |                                                                                      |                  |                                                  |    |                                                                                      |                      |                  |
| 3              |                          |                                                                         | <b>Einsparungen</b>                                                    |                                                                     |                                                                  |                                                                                      |                  |                                                  |    |                                                                                      |                      |                  |
| 4<br>5         |                          |                                                                         |                                                                        |                                                                     |                                                                  |                                                                                      |                  |                                                  |    |                                                                                      |                      |                  |
| 6              |                          | 1. Vj.                                                                  | 2. Vj.                                                                 | 3. Vj.                                                              | 4. Vj.                                                           | Summen                                                                               |                  |                                                  |    |                                                                                      |                      |                  |

Die zentrierten Überschriften zwischen den Spalten A bis F

#### **Symbol Verbinden und zentrieren**

Wenn Sie das Symbol **Verbinden und zentrieren** in der Gruppe **Ausrichtung** anwenden möchten, müssen Sie dies bei unseren Überschriften allerdings in zwei Schritten vornehmen: Sie markieren zunächst nur den Bereich A2:F2 und klicken auf das Symbol und führen das Gleiche mit dem Bereich A4:F4 durch.

#### <u> 학</u> Verbinden und zentrieren Verbinden über Zellen verbinden Zellverbund aufheben Verbinden und zentrieren

# in der Gruppe Ausrichtung

### **8.9 Linien ziehen**

Zwischen den Zeilen und/oder zwischen den Spalten können Linien gezogen werden. Stellen Sie den Zellcursor in die Zelle A6 und markieren Sie den Bereich A6:F6.

Klicken Sie auf der Registerkarte **Start** in der Befehlsgruppe **Schriftart** bei dem Wechsel-Symbol **Rahmenlinien** auf das kleine Dreieck . Bei diesem Wechsel-Symbol wird als Bildchen der zuletzt benutzte Befehl angezeigt. Wählen Sie aus dem Katalog den Befehl **Rahmenlinie unten**.

Falls Sie eine andere Linien-Art und -Farbe bevorzugen, rufen Sie auf dem üblichen Weg das Dialogfeld **Zellen formatieren** auf. Im rechtsstehenden Katalog bewirkt das auch der Befehl **Weitere Rahmenlinien**.

Im Register **Rahmen** können Sie die Linienart und die Farbe auswählen und über verschiedene Schaltflächen bestimmen, an welcher Stelle im markierten Bereich eine Linie gezogen werden soll.

Aber *zuerst* müssen Sie die Linienart und die Farbe festlegen! Erst danach klicken Sie auf die gewünschten Positions-Schaltflächen. In dem kleinen Vorschaufenster, in dem das Wort **Text** steht, muss dann die richtige Linie zu sehen sein. Zum Schluss schließen Sie das Fenster über [OK].

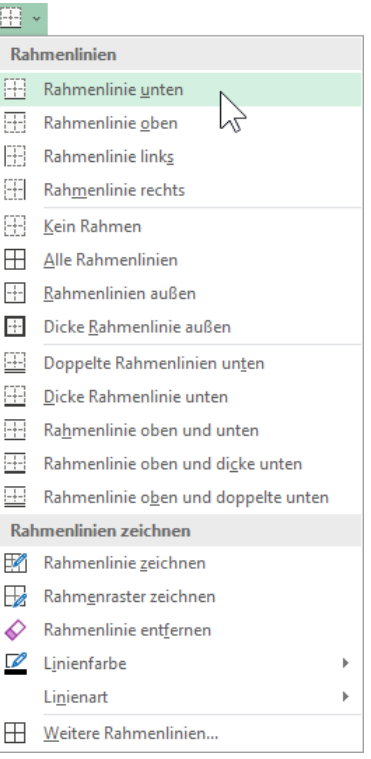

Katalog des Symbols Rahmenlinien in der Befehlsgruppe Schriftart

#### $\pm$ inie Art Keine

Text

田 区

 $\boxplus$ 

Die ausgewählte Rahmenart kann durch Auswahl der Voreinstellungen, der Linien in der Vorschau oder der<br>Schaltflächen angewendet werden.

Text

**Schulungsunterlage Excel 2019 / 365 Einführung**

# Zum Entfernen einer Linie markieren Sie zunächst den entsprechenden Bereich. • Klicken Sie dann im Katalog **Rahmenlinien** auf den Befehl **Kein Rahmen**.

Rahme

 $\boxed{\pm}$ 田

囲

 $\boxtimes$ **EB** 

Zellen formatieren

. . . . . . . . .

. . . . . . .

Automatisch

Earbe

 $- - - - - -$ 

• Oder schalten Sie in dem Dialogfeld die betreffenden Schaltflächen aus, bzw. klicken Sie auf die Schaltfläche **Keine**.

# **8.10 Füllfarbe**

**Linien entfernen**

Sie können Zellen mit einer Hintergrundfarbe formatieren. Dazu markieren Sie den gewünschten Bereich und klicken in der Befehlsgruppe **Schriftart** bei dem Wechsel-Symbol **Füllfarbe** auf das kleine Dreieck . Wählen Sie aus der Palette die Farbe aus.

Falls Sie nicht nur die Füllfarbe, sondern auch das Muster im Hintergrund der Zelle ändern möchten, rufen Sie auf dem üblichen Weg (z.B. Kontextmenü) das Dialogfeld **Zellen formatieren** auf. Im Register **Ausfüllen** bestimmen Sie die Farbe und das Muster:

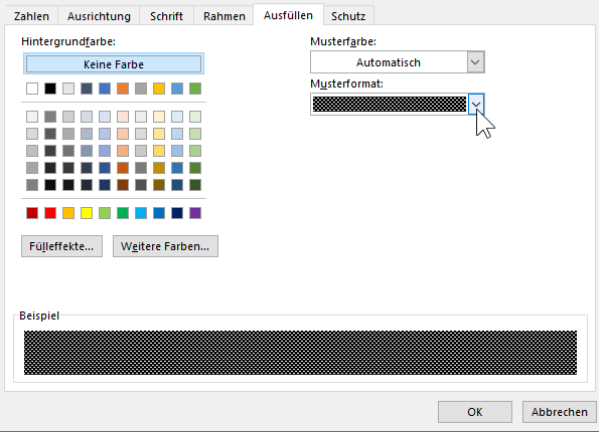

Ein Muster für den Hintergrund der Zelle wählen

#### $\times$ Zahlen Ausrichtung Schrift Rahmen Ausfüllen Schutz Voreinstellungen H  $\vdash\vdash$ Außen Innen Keine  $\ldots$  . . . . .

 $\overline{\text{OK}}$ 

Abbrechen

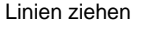

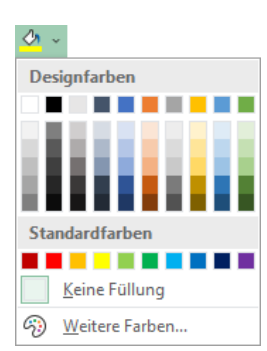

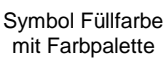

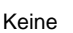

### **8.11 Suchen und Ersetzen**

Über den Weg Registerkarte **Start**, Gruppe **Bearbeiten**, Schaltfläche **Suchen und Auswählen**, Untermenü **Ersetzen** können Sie in den Arbeitsmappen nach Zellinhalten suchen und diese ersetzen lassen. Oder drücken Sie die Tastenkombination (Strg)+(F), um das nachfolgende Dialogfeld mit dem Register **Suchen** aufzurufen, bzw. (Strg)+(H) für das Register **Ersetzen**.

Wenn Sie beispielsweise in der aktuellen Arbeitsmappe den Text **Heintz** durch **Nagel** ersetzen lassen wollen, tragen Sie in dem Dialogfeld den Such- und den Ersetzungstext ein. Über die Schaltfläche [Optionen] können Sie die untere Hälfte des Dialogfelds öffnen und schließen:

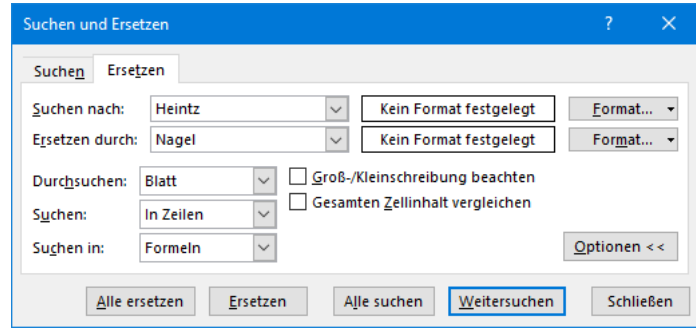

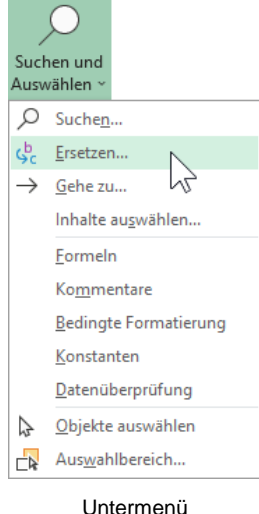

Suchen und Auswählen

Die Suche starten Sie über die Schaltfläche **Weitersuchen**]. Wenn Excel die Suchdaten (Zahlen oder Text) in einer Zelle gefunden hat, geht der Zellcursor auf diese Zelle. Für das weitere Vorgehen haben Sie jetzt die folgenden Möglichkeiten:

- Alle ersetzen]: Der Zellinhalt wird ersetzt und das Programm ersetzt ohne Rückfrage danach auch alle weiteren Daten, auf die der Suchbegriff zutrifft.
- [Ersetzen]: Die Daten werden ersetzt und der Zellcursor geht zur nächsten Zelle, in der der Suchtext vorkommt.
- [Alle\_suchen]: Die gefundenen Daten werden in einem Listenfeld unterhalb des Dialogfelds angezeigt. Die Fundstellen in der Liste sind verlinkt und mit Mausklick springen Sie zu den einzelnen Zellen.
- [Weitersuchen]: Der Zellinhalt wird *nicht* ersetzt und der Zellcursor geht zur nächsten Zelle, in der der Suchtext vorkommt.
- [Schließen]: Das Dialogfeld wird geschlossen.

#### **Optionen im Dialogfeld Suchen und Ersetzen**

**Durchsuchen**: In dem Listenfeld bestimmen Sie die Suche nur im aktuellen Blatt oder in der ganzen Arbeitsmappe.

- **Suchen**: Hier wählen Sie die Suche in Zeilen oder in Spalten aus.
- **Suchen in**: In diesem Listenfeld legen Sie die Suche nach Formeln, Werten oder Kommentaren fest.

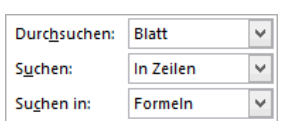

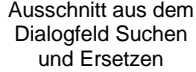

Das Dialogfeld Suchen und Ersetzen

**Groß-/Kleinschreibung beachten**: Bei ausgeschaltetem Kontrollkästchen wird die Großoder Kleinschreibung des Suchtextes nicht beachtet.

**Gesamten Zellinhalt vergleichen**: Bei eingeschaltetem Kontrollkästchen findet Excel nur die Zellen, in denen der *gesamte* Zellinhalt mit dem Suchtext übereinstimmt.

[Format]: Über diese Schaltfläche öffnen Sie das nachfolgende Dialogfeld. Damit können Sie nach den verschiedensten Formaten suchen und sie durch andere ersetzen lassen, z.B.:

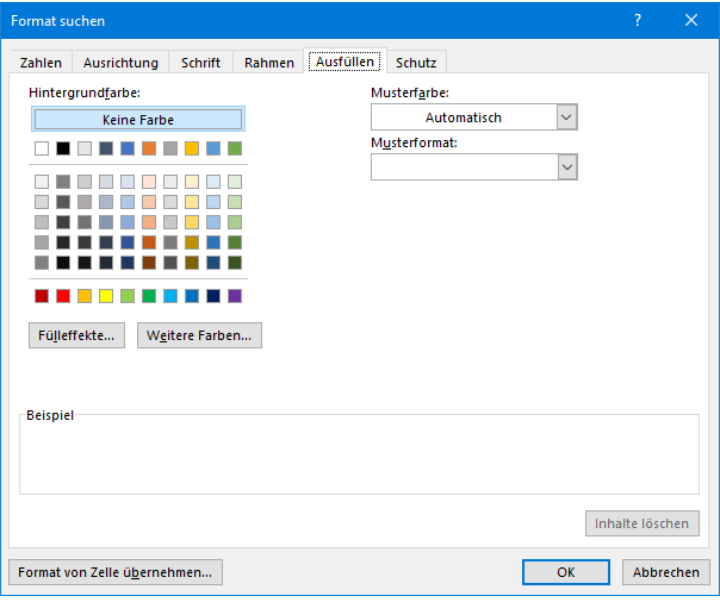

Nach Formaten suchen

### **8.12 Die Rechtschreibprüfung**

Excel enthält ein Standardwörterbuch und Regeln für die Überprüfung der Rechtschreibfehler. Es sind die gebräuchlichsten Wörter gespeichert.

#### **So rufen Sie die Rechtschreibprüfung auf**:

1. Starten Sie die Prüfung entweder über das rechtsstehende Symbol auf der Registerkarte **Überprüfen** in der Gruppe **Rechtschreibung** oder drücken Sie die Taste [F7].

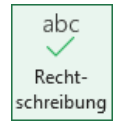

2. Nach Abschluss der Prüfung erscheint der folgende Hinweis:

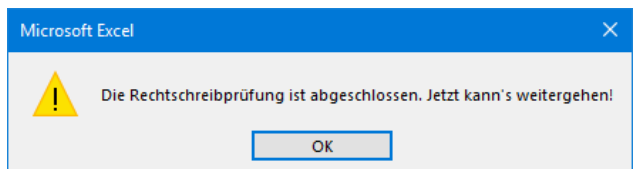

Rechtschreibung abgeschlossen

3. Bei den Wörtern, die nicht im Standardwörterbuch oder in dem von Ihnen ausgewählten Wörterbuch vorzufinden sind, blendet Excel das Dialogfeld **Rechtschreibung** ein. In diesem Fenster werden gegebenenfalls einige Änderungsvorschläge für die korrekte Schreibweise vorgenommen:

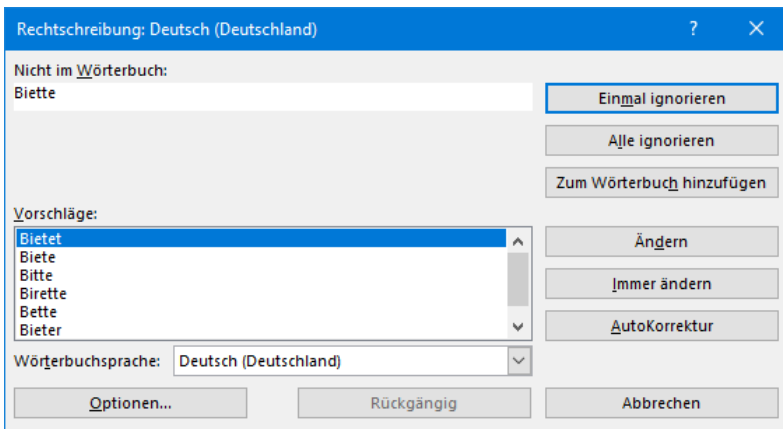

Dialogfeld Rechtschreibung

- 4. Möchten Sie das von Excel gefundene Wort korrigieren, haben Sie folgende Möglichkeiten:
	- einen Vorschlag auswählen oder
	- die Änderung in dem Feld **Nicht im Wörterbuch** manuell vornehmen.
- 5. Das Dialogfeld bietet Ihnen die folgenden Schaltflächen:

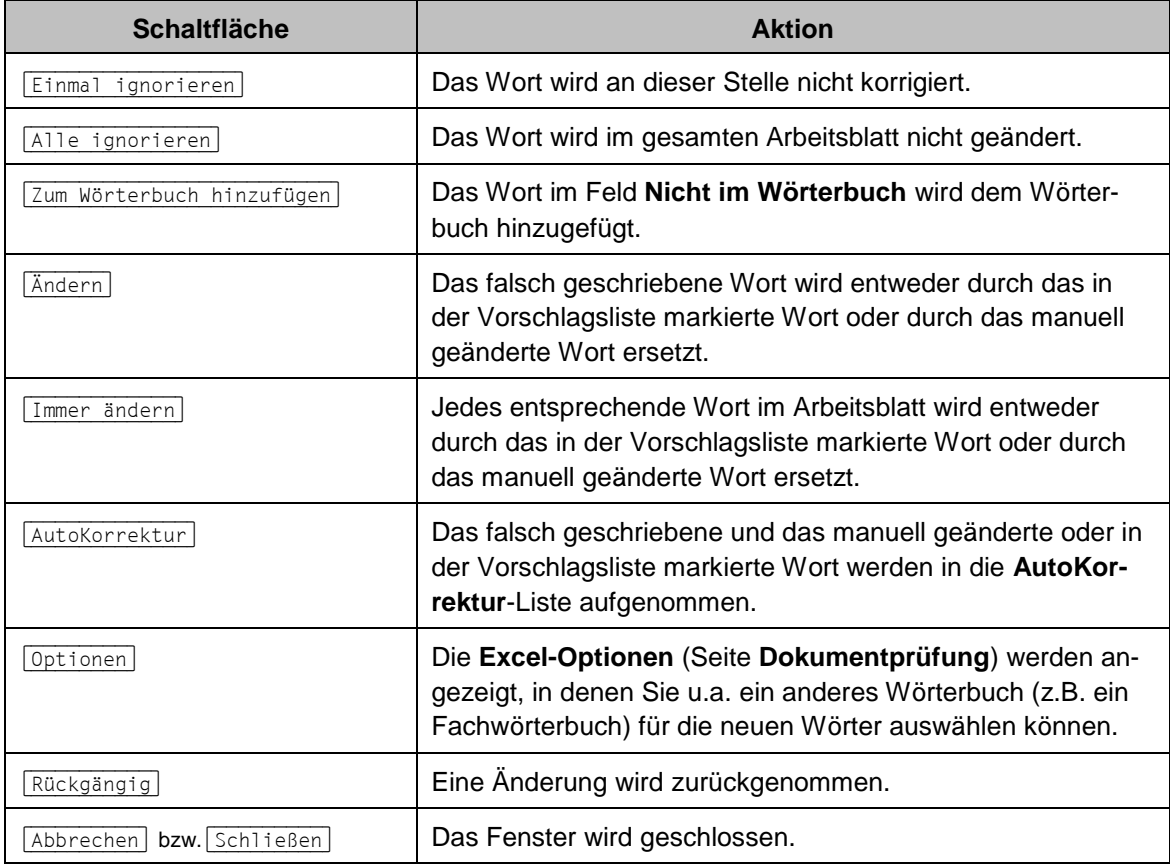

#### **AutoKorrektur**

Durch die **AutoKorrektur**-Funktion korrigiert Excel während der Texteingabe Ihre Tipp- und Rechtschreibfehler. Dazu vergleicht Excel die Texteingabe mit den Einträgen aus einer Korrekturliste. Wird ein Eintrag in der Liste gefunden, erfolgt die Korrektur automatisch bei der Texteingabe.

Über den Weg Datei-Menü, <sup>Optionen</sup>, Seite Dokumentprüfung, AutoKorrektur-Optionen... Datei können Sie im Register **AutoKorrektur** die Korrekturliste bearbeiten.

**Beispiel**: Angenommen Sie machen hin und wieder den Fehler, anstatt "**geprüft**" "**geprütf**" zu schreiben. Sie können nun das falsche und das richtige Wort in die **AutoKorrektur**-Liste eintragen, so dass beim nächsten Tippfehler Excel automatisch für Sie die Korrektur vornimmt und Sie sofort mit der Texteingabe fortfahren können.

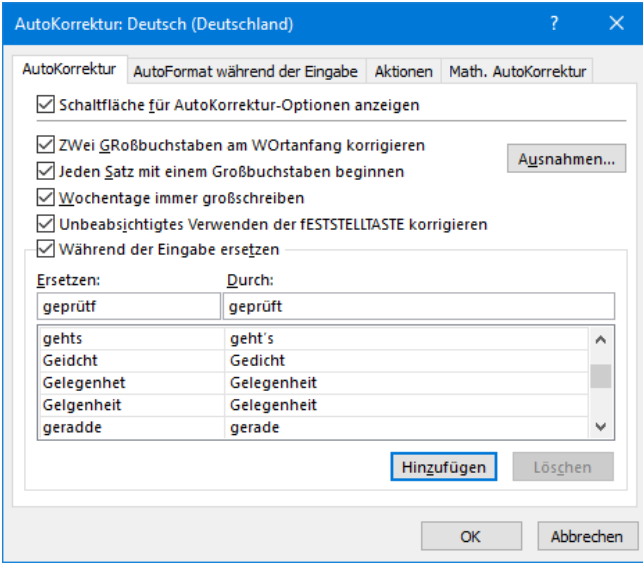

Dialogfeld AutoKorrektur

# **8.13 Übungen**

- 1. Speichern Sie zunächst Ihre Tabelle unter dem Namen **Betriebliches Vorschlagswesen4**, **Einsparungen** ab. Wiederholen Sie dies nach jeder erfolgreichen Übung. Falls ein Problem auftaucht, können Sie dann wieder auf die gespeicherte Datei zurückgreifen.
- 2. Ersetzen Sie, wie vorher beschrieben, die Zeichenfolge **Vj**. in der Zeile 6 durch den Ausdruck **Vierteljahr**
- 3. Kopieren Sie den Bereich B6:E6 (1. Vierteljahr bis 4. Vierteljahr) nach G6.
- 4. Verbreitern Sie die Spalten, so dass alle Inhalte vollständig angezeigt werden.
- 5. Ziehen Sie die Linien wie im nachfolgenden Bild **Betriebliches Vorschlagswesen**:

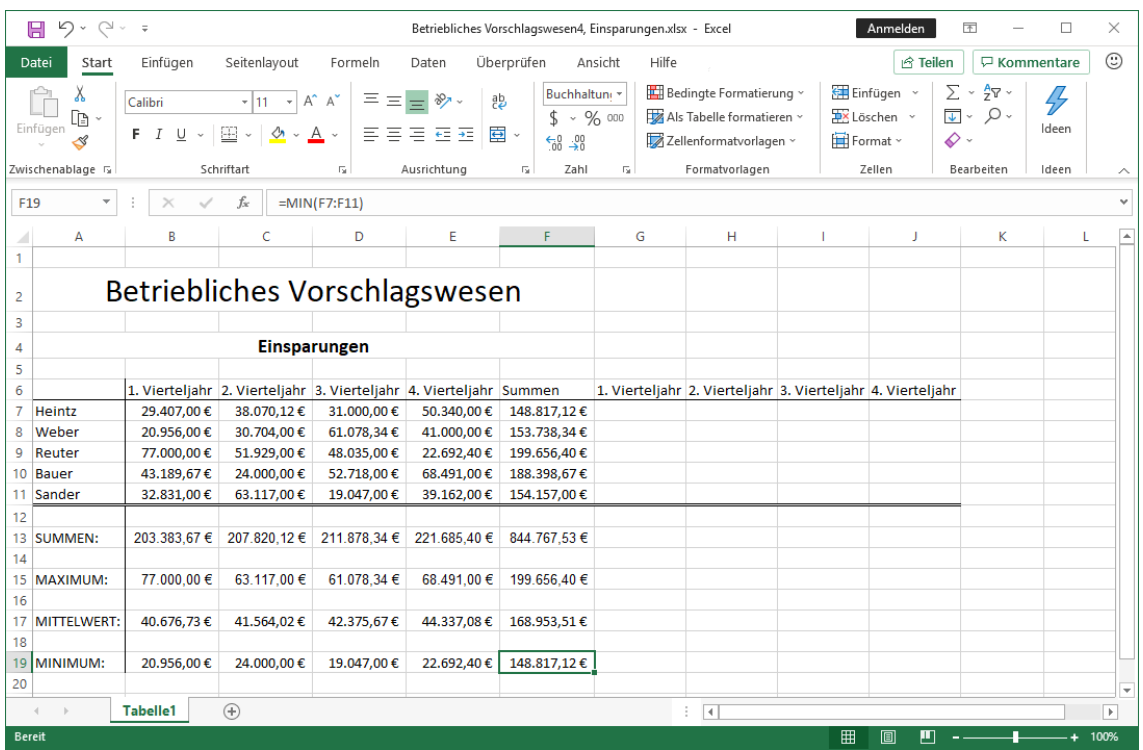

"Betriebliches Vorschlagswesen"

### **8.14 Zusammenfassung: Tabelle gestalten**

#### **Markieren**

Markieren Sie zuerst den Bereich, den Sie gestalten möchten oder das ganze Tabellenblatt. Mit der Maus können Sie bei gedrückter (Strg)-Taste auch mehrere getrennte Bereiche markieren.

#### **Spaltenbreite ändern**

Nach dem Markieren rufen Sie auf: Registerkarte **Start**, Gruppe **Zellen**, Symbol **Format**. In dem darauf folgenden Untermenü wählen Sie einen Befehl aus.

#### **Texte und Zahlen ausrichten**

Klicken Sie nach dem Markieren in der Gruppe **Ausrichtung** (Registerkarte **Start**) auf ein Ausrichtungs-Symbol. Oder klicken Sie in der Gruppe **Ausrichtung** rechts unten auf die Schaltfläche Fund bestimmen Sie die Ausrichtung in einem Dialogfeld.

#### **Zahlen-Formatierung**

Nach dem Markieren klicken Sie in der Gruppe **Zellen** (Registerkarte **Start**) auf das gewünschte Zahlen-Symbol. Oder öffnen Sie das Dialogfeld **Zellen formatieren** (z.B. im Kontextmenü) und bestimmen Sie im Register **Zahlen** die Kategorie (z.B. Währung), die Anzahl der Dezimalstellen, das Symbol (z.B. € Euro) und das Aussehen der negativen Zahlen.

#### **Zeilen und Spalten einfügen**

Neue Zeilen werden oberhalb des Zellcursors eingefügt, neue Spalten links davon. Die Anzahl der Zeilen bzw. Spalten ist zuerst zu markieren. Klicken Sie dann auf der Registerkarte **Start** in der Gruppe **Zellen** auf das Symbol **Einfügen**.

#### **Schriftstil**

Wählen Sie in der Gruppe **Schriftart** (Registerkarte **Start**) oder in der Kontext-Symbolleiste (rechte Maustaste) die Formatierung. Oder öffnen Sie das Dialogfeld **Zellen formatieren**. Im Register **Schrift** bestimmen Sie Schriftart, Schriftschnitt (z.B. **Fett**), Schriftgrad (Punktgröße) und weitere Auszeichnungen.

#### **Überschriften zentrieren**

Nach dem Markieren klicken Sie in der Gruppe **Ausrichtung** rechts unten auf die Schaltfläche und wählen im Listenfeld **Horizontal** die Zeile **Über Auswahl zentrieren**.

#### **Linien ziehen**

Markieren Sie zuerst die Zeile oder Spalte und wählen Sie die Linie aus dem Katalog des Symbols **Rahmenlinien** aus (Gruppe **Schriftart**). Oder öffnen Sie das Dialogfeld **Zellen formatieren** und bestimmen Sie im Register **Rahmen** *zunächst* die Linienart und die Farbe und dann erst die Position der Linie.

#### **Füllfarbe und Muster**

Nach dem Markieren wählen Sie die Farbe aus der Farbpalette des Symbols **Füllfarbe** aus (Gruppe **Schriftart**). Die übliche Alternative: Dialogfeld **Zellen formatieren**, Register **Ausfüllen**.

#### **Suchen und Ersetzen**

Über den Weg Registerkarte **Start**, Gruppe **Bearbeiten**, Symbol **Suchen und Auswählen**, Untermenü **Suchen** bzw. **Ersetzen** können Sie in der Arbeitsmappe nach Zellinhalten und Formaten suchen und diese ersetzen lassen; auch  $[\text{Strg}]+\text{[F]}$ , bzw.  $[\text{Strg}]+\text{[H]}$ .

#### **Rechtschreibprüfung**

Starten Sie die Prüfung mit der Taste (F7) oder über den Weg Registerkarte **Überprüfen**, Gruppe **Dokumentprüfung**, Symbol **Rechtschreibprüfung**.

# **12 3D-Arbeitsblätter**

Speichern und schließen Sie alle Excel-Dateien und öffnen Sie eine neue, leere Arbeitsmappe. Am schnellsten geht dies mit der Tastenkombination  $[\text{Strg}]+\overline{N}]$ . In dieser neuen Mappe können Sie die nachfolgenden Schritte ausprobieren.

In Excel können Sie mehrere Arbeitsblätter (Tabellen) in einer Mappe verwenden. Die dreidimensionalen Arbeitsblätter sind mit Karten in einem Karteikasten vergleichbar. Wie bei den Karteikarten können Sie von einem Blatt zum nächsten blättern (siehe Seite [114\)](#page-19-0).

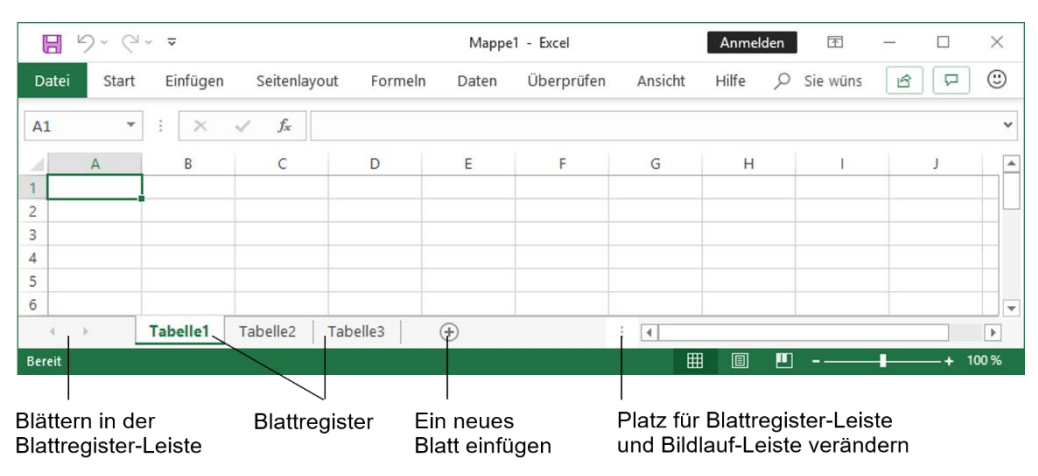

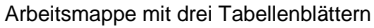

# **12.1 Arbeitsblätter einfügen und löschen**

Zum Einfügen neuer Arbeitsblätter bietet Excel Ihnen zwei Befehle an, die allerdings Unterschiede aufweisen:

- Das Symbol  $\bigoplus$ , unten neben den Blattregistern, fügt immer nur *ein* neues Arbeitsblatt und immer *hinter dem aktuellen* Blatt (rechts davon) ein.
- Möchten Sie *vor* dem aktuellen Arbeitsblatt ein oder mehrere neue, leere Blätter einfügen, markieren Sie zunächst die Anzahl der Blattregister mit Mausklick bei gedrückter [4] - oder [Strg]-Taste und klicken dann im Menüband auf der Registerkarte **Start** in der Gruppe Zellen im Untermenü - des Symbols Einfügen auf den Befehl **Blatt einfügen**. Untermenü

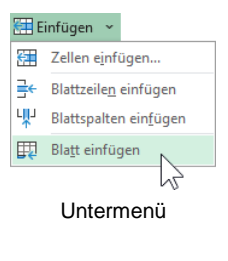

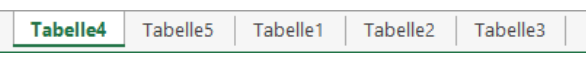

Zwei neue Blätter links von Tabelle1

Diese hintereinander liegenden Arbeitsblätter werden wie gewohnt in einer einzigen Datei gespeichert. Dazu ist der übliche Befehl **Datei**-Menü, **Speichern** bzw. **Speichern unter** verwendbar oder auch das Symbol auf der Symbolleiste für den Schnellzugriff.

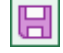

Es besteht aber auch die Möglichkeit, verschiedene Mappen (Dateien) zu öffnen. Jede Mappe kann wiederum ein oder mehrere Arbeitsblätter enthalten. Um das aktuelle Blatt oder die vorher markierten Arbeitsblätter zu löschen, wählen Sie im Untermenü v des Symbols **EX Löschen** Befehl **Blatt löschen**.

#### **Blattnamen ändern**

Die Arbeitsblätter werden mit dem Wort Tabelle und einer Zahl bezeichnet, z.B. **Tabelle1**. Mit einem Doppelklick auf diesen Namen im Blattregister unten links, können Sie den Tabellennamen verändern. Mit der (¢)-Taste schließen Sie die Namensänderung ab.

# **12.2 Zwischen Arbeitsblättern blättern**

<span id="page-19-0"></span>Haben Sie in einer Arbeitsmappe mehrere Arbeitsblätter angelegt, können Sie

- über die Blattregister (Tabelle1, Tabelle2, Tabelle3) in der unteren linken Ecke des Mappenfensters oder
- mit den Tastenkombinationen (Strg)+(Bild¼) bzw. (Strg)+(Bild½)

zwischen den einzelnen Blättern hin- und herwechseln.

# **12.3 Arbeitsblätter kopieren und verschieben**

Wenn Sie ein Arbeitsblatt innerhalb einer Arbeitsmappe verschieben möchten, können Sie das einfach mit der Maus tun:

Zeigen Sie auf das Arbeitsblatt und ziehen Sie es bei gedrückt gehaltener Maustaste an die gewünschte Stelle. Ein kleines Dreieck - oberhalb der Blattregister zeigt die Stelle an, an der das Blatt eingefügt wird.

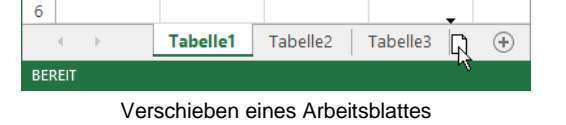

Zum Kopieren des Arbeitsblattes halten sie gleichzeitig die [Strg]-Taste gedrückt.

Alternativ können Sie Arbeitsblätter aber auch über ein entsprechendes Dialogfeld verschieben oder kopieren. Diese Vorgehensweise ist vor allem dann notwendig, wenn das Arbeitsblatt in eine andere Arbeitsmappe verschoben bzw. kopiert werden soll:

Klicken Sie mit der rechten Maustaste auf das entsprechende Blattregister. Wählen Sie im Kontextmenü den Befehl **Verschieben oder kopieren** und im gleichnamigen Dialogfeld im Listenfeld **Zur Mappe** die Arbeitsmappe, in die das Arbeitsblatt verschoben oder kopiert werden soll. In der Liste **Einfügen vor** wählen Sie nun das Arbeitsblatt aus, *vor* das das Arbeitsblatt eingefügt werden soll. Mit dem Eintrag (ans Ende stellen) wird das Arbeitsblatt am Ende der Arbeitsmappe eingefügt. Bei deaktiviertem Kontrollfeld **Kopie erstellen** wird das Arbeitsblatt verschoben, bei aktiviertem Kontrollfeld kopiert. Bestätigen Sie Ihre Angaben mit  $\boxed{\circ K}$ .

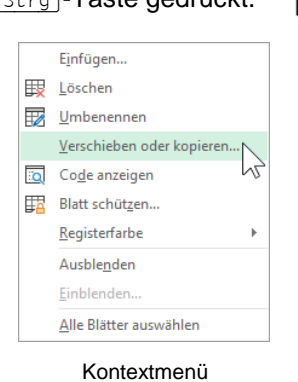

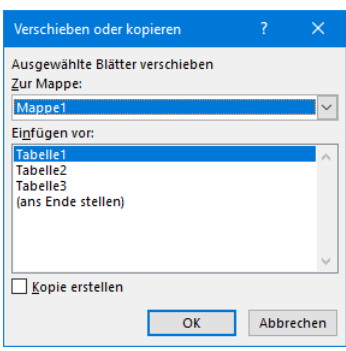

Arbeitsblatt verschieben oder kopieren

Sie können auf die gleiche Weise auch mehrere Arbeitsblätter gleichzeitig verschieben 【《冬 oder kopieren, indem Sie vorher alle betreffenden Arbeitsblätter markieren (bei gedrückter  $\boxed{\hat{\Phi}}$ - oder  $\boxed{\text{Strg}}$ -Taste alle gewünschten Blattregister anklicken).

Schließen Sie nun alle Excel-Dateien, ohne zu speichern und öffnen Sie die Datei **Betriebliches Vorschlagswesen5**, **Einsparungen** + **Prämien**.

Speichern Sie diese Arbeitsmappe unter dem Dateinamen

**Betriebliches Vorschlagswesen11, Einsparungen** + **Prämien mit drei Jahrestabellen und einer Summentabelle** ab.

Sie sehen jetzt die bekannte Prämien-Tabelle. Heben Sie die Fixierung des Fensters auf (Registerkarte **Ansicht**, Gruppe **Fenster**, Schaltfläche **Fenster fixieren**, **Fixierung aufheben**) und fügen Sie über das Symbol  $\bigcirc$ , unten neben den Blattregistern, drei neue Blätter ein. Damit sind vier Tabellenblätter enthalten. Um uns die Arbeit zu ersparen, neue Werte einzugeben, kopieren wir nun die Daten aus der **Tabelle1** in die drei anderen Blätter hinein.

### **12.4 Kopieren in mehreren Arbeitsblättern**

Stellen Sie den Zellcursor im Arbeitsblatt Tabelle1 in die Zelle A1.

1. Mit der Tastenkombination  $\boxed{\circ}$  +  $\boxed{\text{Strg}}$  +  $\boxed{\text{Ende}}$  erweitern Sie die Markierung bis zum Tabellenende:

#### **Tabelle1!A1:Tabelle1!J19**

Falls Sie die **Ende**)-Taste im rechts liegenden Zahleneingabeblock (Nummernblock) lks drücken, muss die Zahleneingabe ausgeschaltet sein (siehe Seite 26).

- 2. Die markierte Quelle kopieren Sie in die Zwischenablage:
	- − über das Symbol **Kopieren** oder

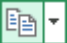

Einfüge

- − Tastenkombination (Strg)+(C).
- 3. Klicken Sie mit der Maus unten links auf das Blattregister **Tabelle2** und stellen Sie den Zellcursor in die Zelle A1 im Arbeitsblatt Tabelle2.
- 4. Drücken Sie zweimal  $\boxed{\triangle}$  +  $\boxed{\text{strg}}$  +  $\boxed{\text{Bird}\downarrow}$ . Damit markieren Sie *nur* die Eckzellen des Zielbereichs:

#### **Tabelle2!A1:Tabelle4!A1**

Die Blattnamen **Tabelle2** bis **Tabelle4** sind in **Fett**-Schrift hervorgehoben.

- 5. Zum Schluss fügen Sie den Inhalt aus der Windows-Zwischenablage ein:
	- − über das Symbol **Einfügen** oder
	- − Tastenkombination (Strg)+(V).

Stellen Sie jetzt den Zellcursor auf die Zelle Tabelle1!A4. Klicken Sie oben in die Bearbeitungsleiste und hängen Sie im **Bearbeitungs**-Modus an das Wort **Einsparungen** die Jahreszahl **2016** an, desgleichen in Tabelle2!A4 **2017** und in Tabelle3!A4 **2018**. In die Zelle Tabelle4!A4 wird das Wort **Gesamt** nachgetragen.

### **12.5 Gruppen-Modus**

Wenn Sie jetzt in den Tabellen der verschiedenen Jahre blättern und den Zellcursor auf die Zahlen der Einsparungen bewegen, dann stellen Sie fest, dass in den neuen Arbeitsblättern eventuell die Spalten schmaler, also nicht breit genug sind. Es kann nämlich für jedes Arbeitsblatt getrennt eine Formatierung vorgenommen werden.

Excel bietet uns den so genannten **Gruppen**-Modus an. Damit können Sie die Formatierung für alle markierten Arbeitsblätter gleichzeitig vornehmen.

Stellen Sie den Zellcursor in der Tabelle1 in die Zelle A1. Mit der Tastenkombination (ª\_)+(Strg)+(Ende) markieren Sie den Bereich, der Daten enthält. Bei gedrückter (ª\_)-Taste klicken Sie mit der Maus unten links auf das Blattregister der Tabelle4. Damit sollten jetzt die vier Blattnamen **Tabelle1** bis **Tabelle4** in **Fett**-Schrift hervorgehoben sein. In der Titelleiste steht jetzt oben rechts hinter dem Dateinamen der Hinweis

#### **[Gruppe]**.

#### **Ihre Aufgabe**

Stellen Sie jetzt die optimale Spaltenbreite ein (Seite 56). Mit einem Mausklick (ohne [one]-Taste) auf eines der Blattregister Tabelle2, 3 oder 4 (nicht Tabelle1) heben Sie den Gruppen-Modus wieder auf.

### **12.6 3D-Bereiche**

Bereiche können auch dreidimensional verwendet werden:

- 1. Stellen Sie den Zellcursor in die Zelle **Tabelle4!B7**.
- 2. In dieser Zelle soll jetzt von der Mitarbeiterin Heintz die Summe aus dem 1. Vierteljahr von den drei Jahren gebildet werden. Bitte achten Sie darauf, dass der *Gruppen-Modus aufgehoben* ist! Tippen Sie die folgende Formel ein und schließen Sie den Eintrag ab:

#### **=summe(tabelle1:tabelle3!B7)**

# **12.7 Übung**

1. Kopieren Sie diese Funktion im Gesamt-Arbeitsblatt (Tabelle4) auch für die anderen Zeilen und Spalten:

| <b>B7</b> |                            |  | t        | $\times$    |  | fx<br>=SUMME(Tabelle1:Tabelle3!B7) |             |                |             |  |                               |             |
|-----------|----------------------------|--|----------|-------------|--|------------------------------------|-------------|----------------|-------------|--|-------------------------------|-------------|
| ⊿         | А                          |  |          | в           |  | c                                  |             | D              |             |  | E                             | F           |
| 1         |                            |  |          |             |  |                                    |             |                |             |  |                               |             |
| 2         |                            |  |          |             |  |                                    |             |                |             |  | Betriebliches Vorschlagswesen |             |
| 3         |                            |  |          |             |  |                                    |             |                |             |  |                               |             |
| 4         | <b>Einsparungen Gesamt</b> |  |          |             |  |                                    |             |                |             |  |                               |             |
| 5         |                            |  |          |             |  |                                    |             |                |             |  |                               |             |
| 6         |                            |  |          |             |  | 1. Vierteliahr 2. Vierteliahr      |             | 3. Vierteljahr |             |  | 4. Vierteljahr                | Summen      |
| 7         | Heintz                     |  |          | 88.221,00€  |  |                                    | 114.210,36€ |                | 93.000,00€  |  | 151.020,00€                   | 446.451,36€ |
| 8         | Weber                      |  |          | 62.868,00€  |  |                                    | 92.112,00€  |                | 183.235,02€ |  | 123.000,00€                   | 461.215,02€ |
| 9         | Reuter                     |  |          | 231.000,00€ |  |                                    | 155.787,00€ |                | 144.105,00€ |  | 68.077,20€                    | 598.969,20€ |
| 10        | Bauer                      |  |          | 129.569,01€ |  |                                    | 72,000,00€  |                | 158.154,00€ |  | 205.473,00€                   | 565.196,01€ |
| 11        | Sander                     |  |          | 98.493,00€  |  |                                    | 189.351,00€ |                | 57.141,00€  |  | 117.486,00€                   | 462.471,00€ |
| 10        |                            |  |          |             |  |                                    |             |                |             |  |                               |             |
|           | b                          |  | Tabelle1 |             |  | Tabelle <sub>2</sub>               |             | Tabelle3       | Tabelle4    |  | $^{\rm (+)}$                  |             |
|           | <b>BEREIT</b>              |  |          |             |  |                                    |             |                |             |  |                               |             |

Die Summe aus drei Tabellen

- 2. Speichern Sie die Arbeitsmappe ab, ohne den Dateinamen zu ändern.
- 3. Schließen Sie danach alle Arbeitsmappen.

# **Inhaltsverzeichnis**

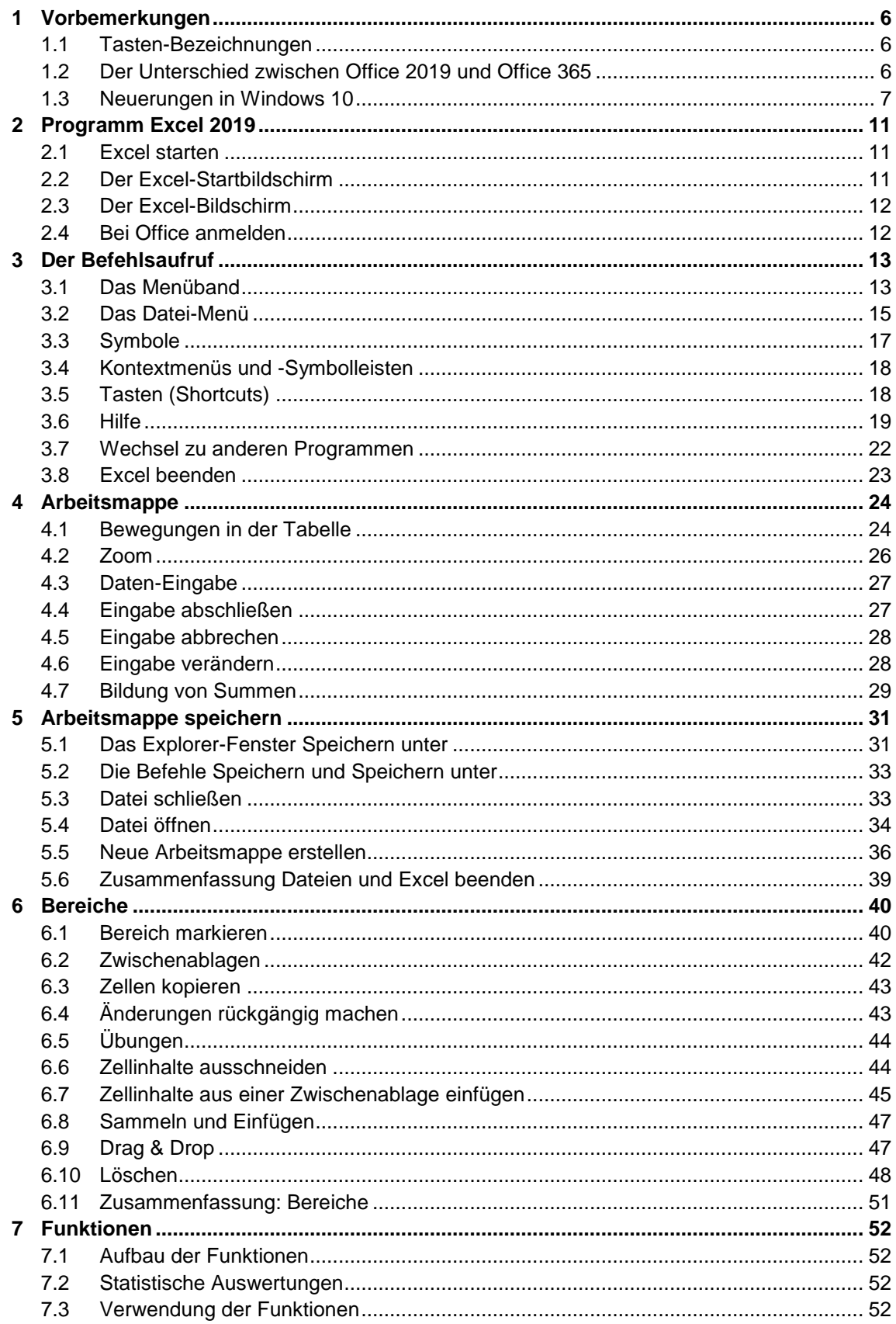

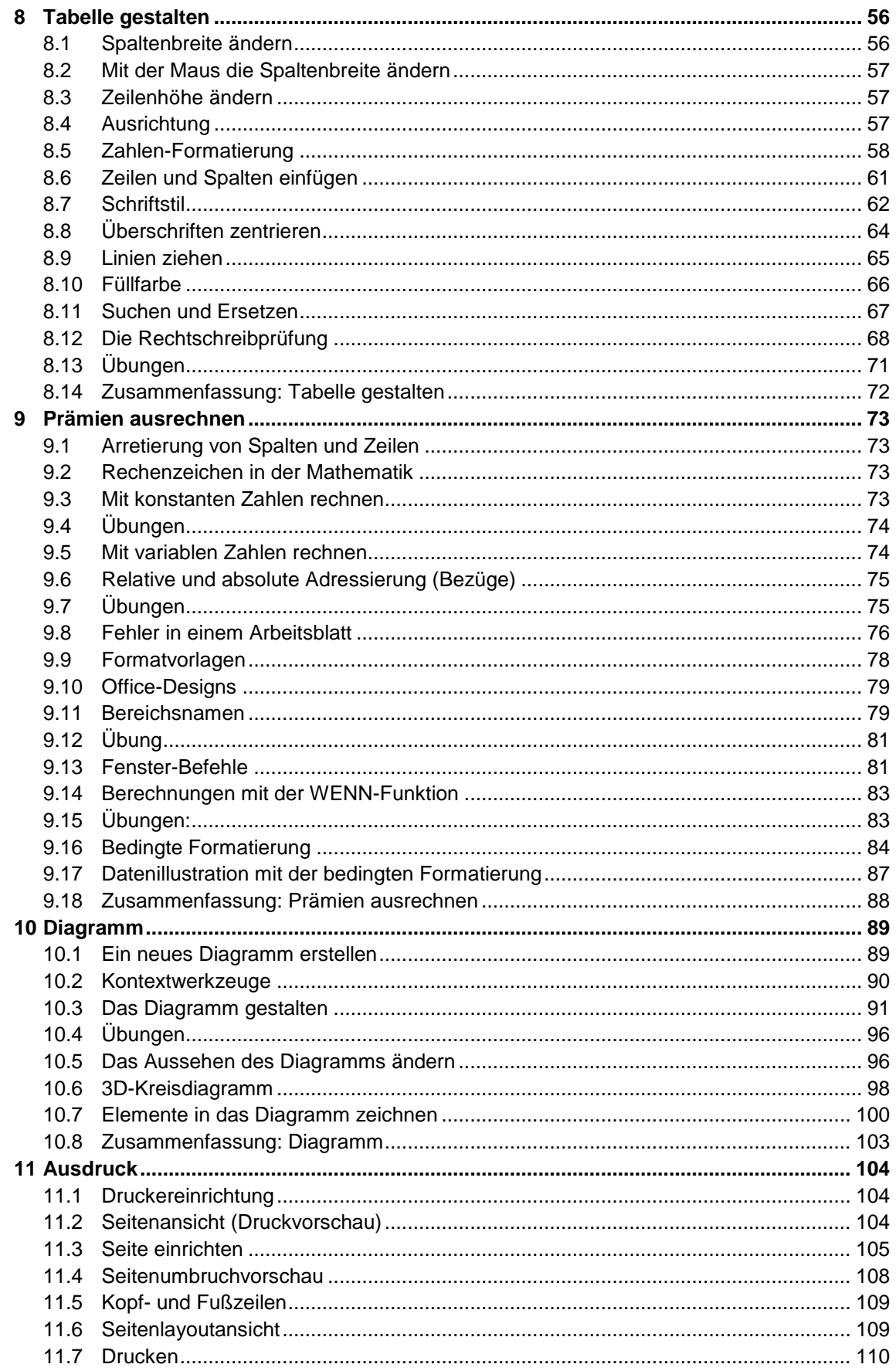

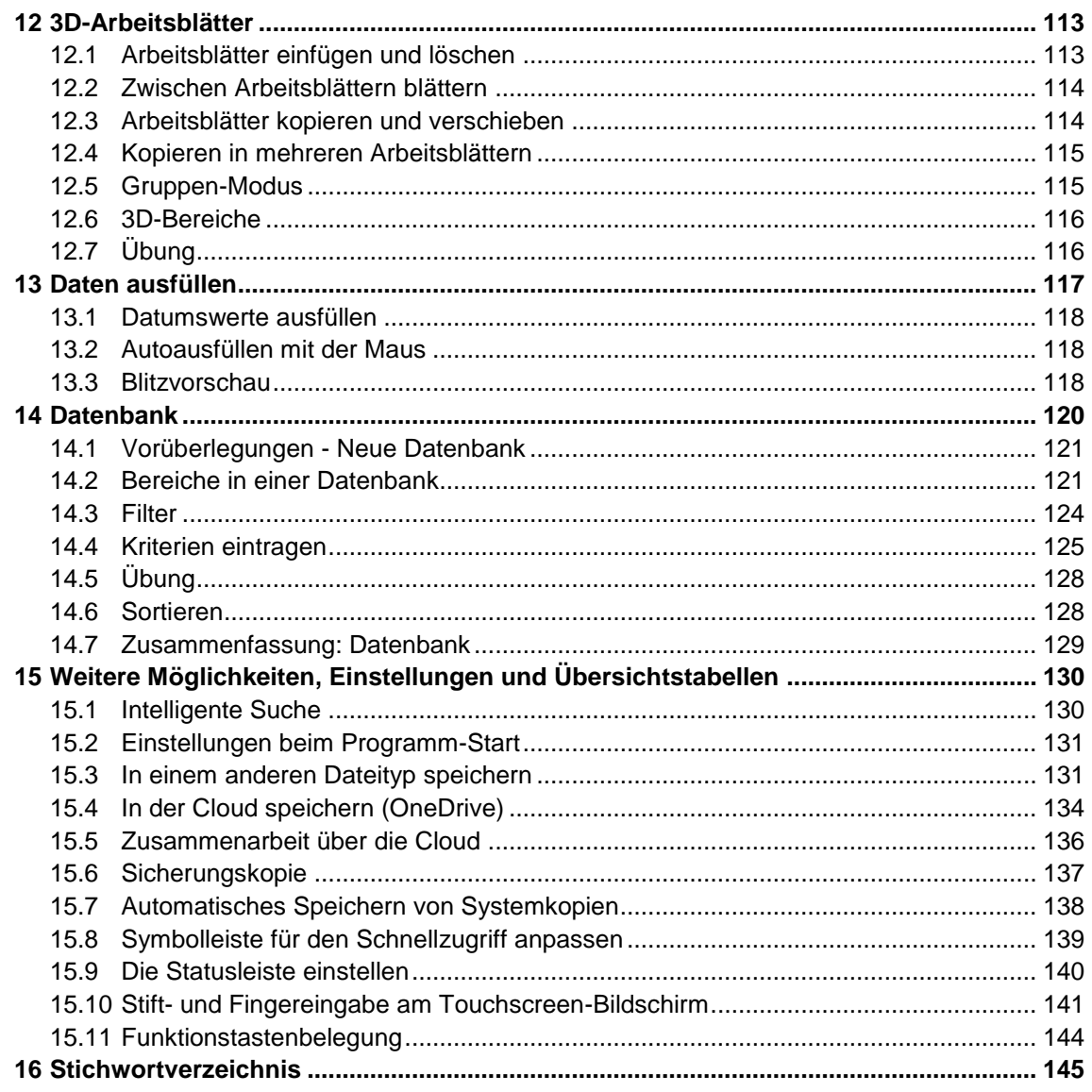